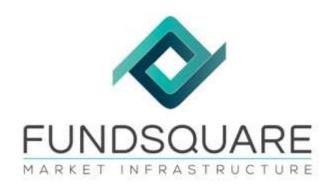

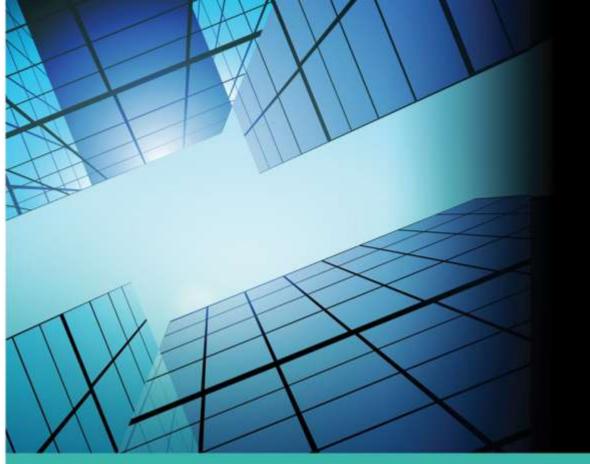

AIFMD reporting with Fundsquare and AMfine

# Handbook

November, 2017

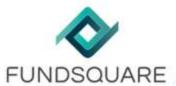

## 1.1. e-file login

Please note that the Internet Explorer (IE6 to IE11) is a prerequisite to using AMfine

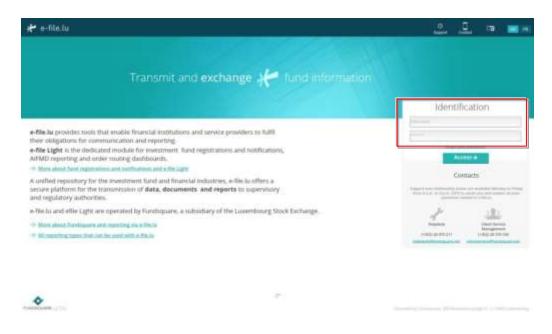

URL address: *https://www.e-file.lu/e-file*Enter your credentials in the corresponding fields

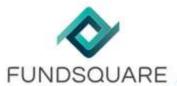

# 1.2. Launch the AMfine application

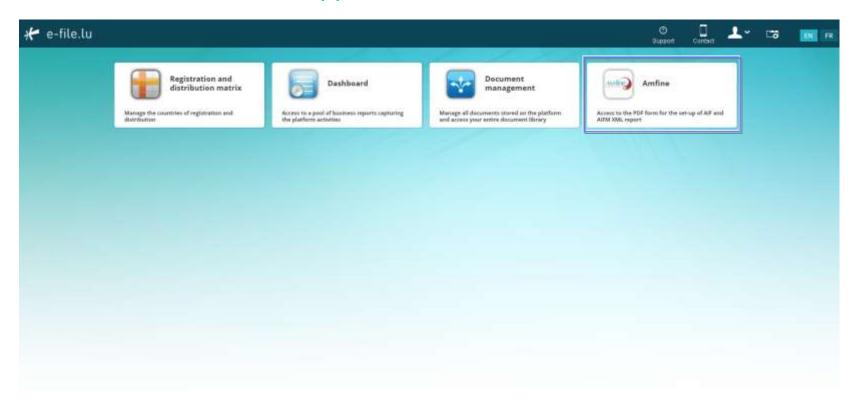

Select *AMfine* in order to launch the application

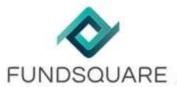

#### 2.1. AMfine Access

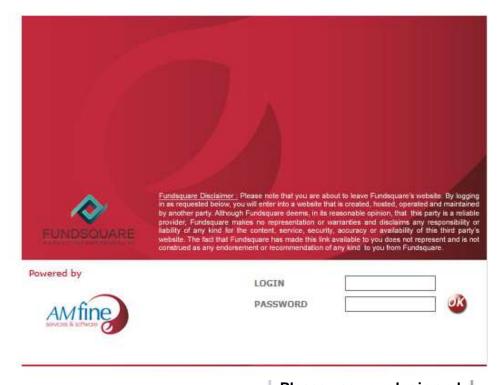

Please use your login and password provided during the onboarding process

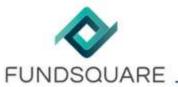

# 2.2. Web page authentification

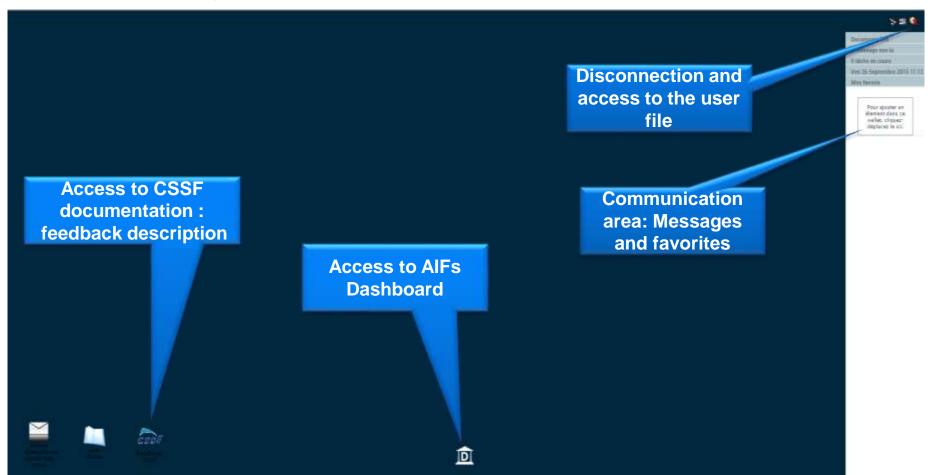

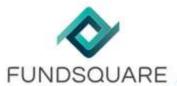

# 2.3. Dashboard AIFM/AIF: Navigation

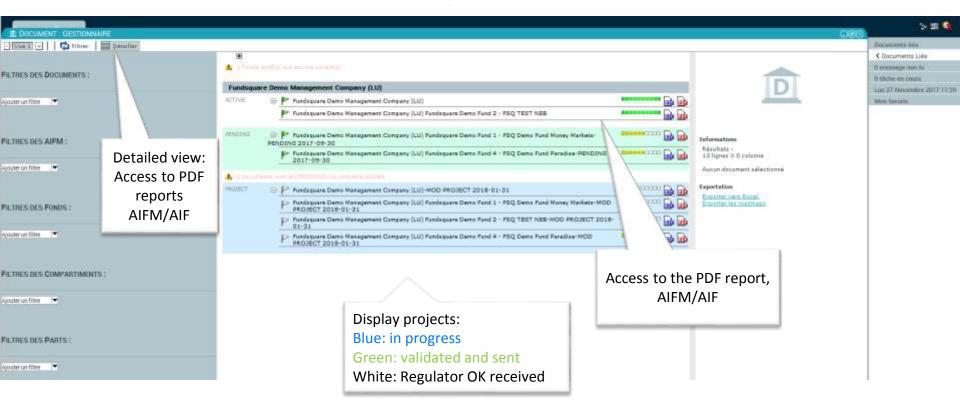

- To access the data entry of the AIFM, click on the first AIFM's line
- To access the data entry of the AIF, click the line (s) of the AIF below the AIFM

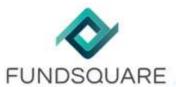

#### 2.4. Dashboard AIFM/AIF: Access to the form

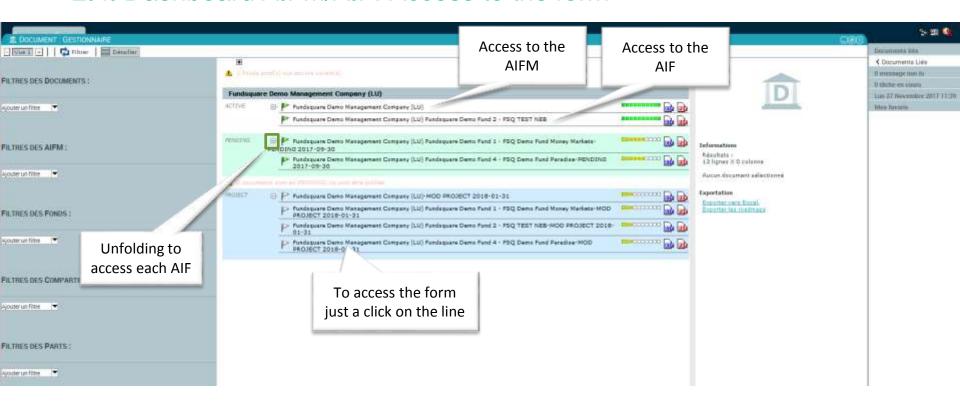

- To access the data entry of the AIFM, click on the AIFM's line
- To access the data entry of the AIF, click the line (s) of the AIF below the AIFM

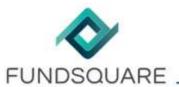

#### 3.1. Report: Document

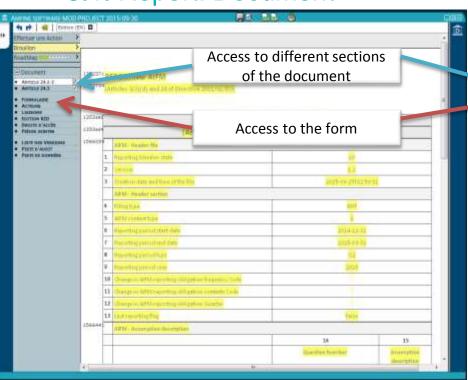

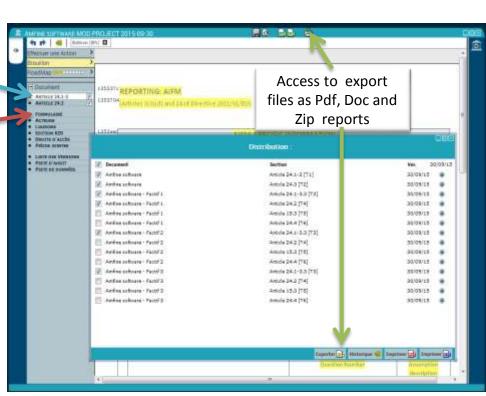

**AIFM Document** 

AIF Document

In this window, you see the AIFM/AIF Reporting. A navigation area on the left allows to switch sections based on articles. You can also access the PDF document so you may print it or save it in your internal archives. All your documents are retained within the application without time limitation. From this screen you enter the data entry form.

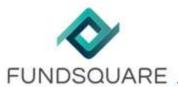

## 3.2. Export to PDF individually or to ZIP

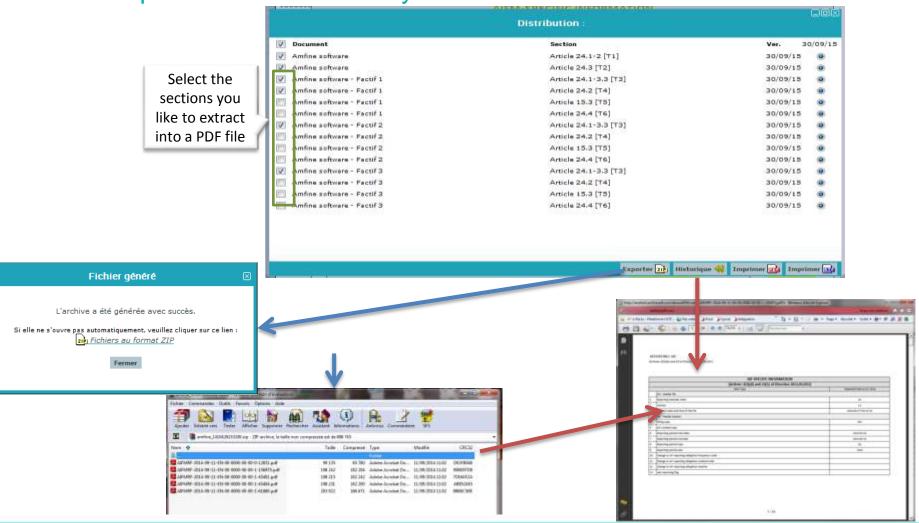

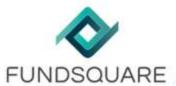

## 3.3. Report: Form - Navigation

In this screen, you should complete the required information (marked with a \*) about the AIFM and AIFs

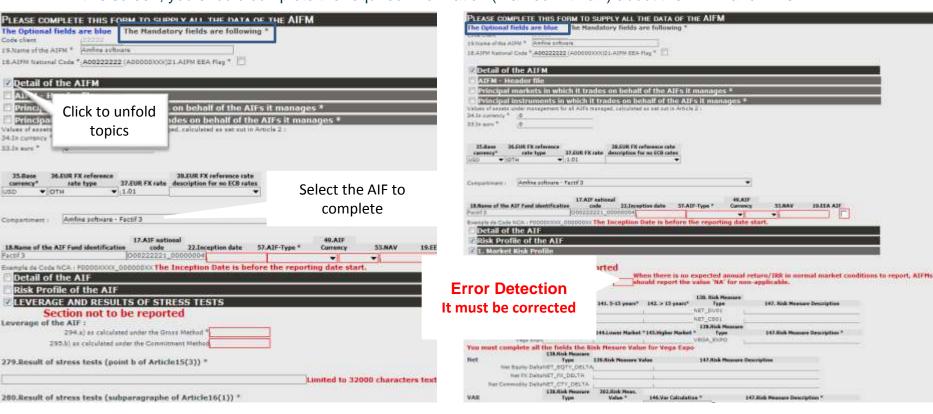

- You can complete data from each AIF Form and information about AIFM on the header of one AIF form. Data will be apply on
  each AIF form on the part of the AIFM.
- ◆ In the AIFM Form, you may select the concerned AIF from a drop-down list to complete data.

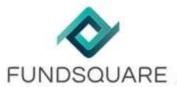

# 3.4. Report: AIF registered or authorized

Depending on the status of the AIF (authorized or registered), the right reporting type can be selected in the drop down menu:

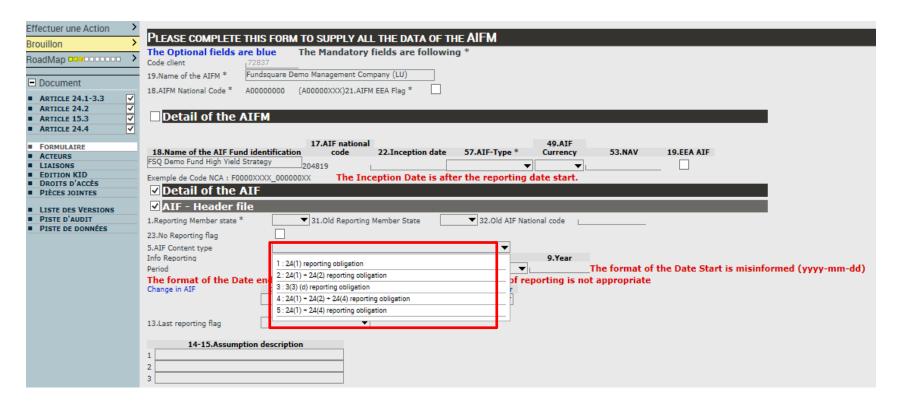

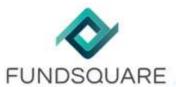

#### 3.5. Report: AIFM

Depending on the status of the AIF (authorized or registered), the right reporting type can be selected in the drop down menu for the AIFM

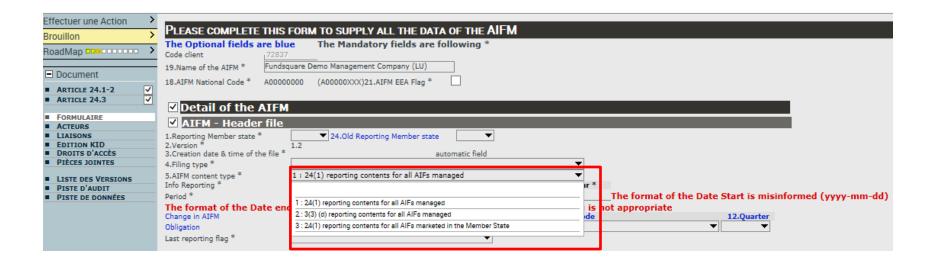

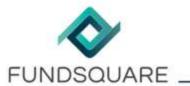

# 3.6. Report: The Form's caption

| Check the box to unfold the sections:                                                           | ☑ Detail of the AIFM ☐ AIFM - Header file ☐ Principal markets in which it trades on behalf of the AIFs | it manages *                                                                                                    |
|-------------------------------------------------------------------------------------------------|----------------------------------------------------------------------------------------------------|----------------------------------------------------------------------------------------------------|
| Free Text area:                                                                                 |                                                                                                    |                                                                                                    |
| In this area, you must complete if is necessary with an appropriate text attended by regulatory |                                                                                                    |                                                                                                    |
| Information on data entry by hovering of specified for each field:                              | over its wording. Be sure to follow the format                                                         | 22.Inception date 57.AIF-Type * Currency  The date the AIF started business (yyyy-mm-dd (ISO 8601)  Date Format)). The inception date should not be after the start date of the reporting period. |
| List of choice:  AED AFN ALL AMD                                                                |                                                                                                    |                                                                                                    |
| Check box: empty: false / Check: true                                                           | 19.EEA AIF                                                                                             |                                                                                                    |
| Optional fields are in blue. *Mandatory                                                         | field must be completed                                                                                | Optional fields are blue                                                                                                    |
| Red text informs the user of issues or omissions entry should be corrected                      |                                                                                                    |                                                                                                    |
| 137.Expected Annual Investment Return : *                                                       |                                                                                                    |                                                                                                    |

When there is no expected annual return/IRR in normal market conditions to report, AIFMs should report the value 'NA' for non-applicable.

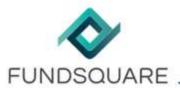

### 3.7. Missing information check

After having completed the report, it is possible to run a check for missing figures by pressing the support button.

Once activated, the button is highlighted in grey and the cell(s) with missing figures is (are) highlighted in red:

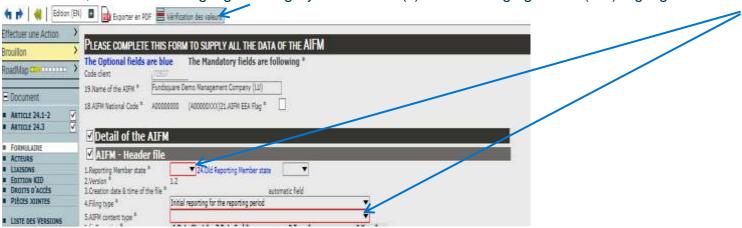

The required format of the missing value(s) is visible by hovering over a highlighted cell:

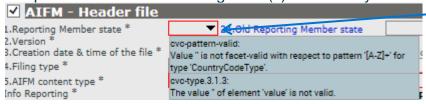

Modifications can either be rejected or saved, even without completing all the highlighted fields.

Pushing the Vérification des valeurs again will end the missing information check and fields with missing information will stop being highlighted in red.

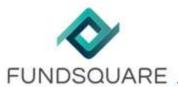

# 3.8. Reporting/Validation Process

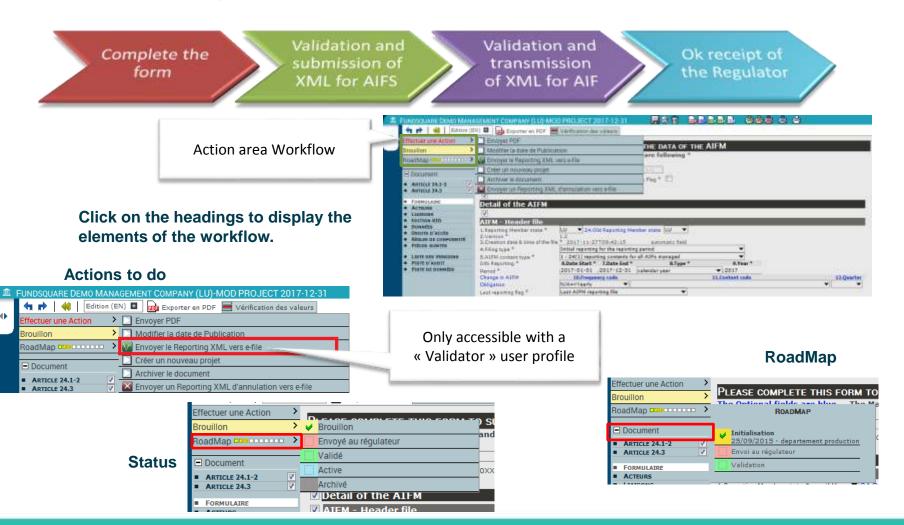

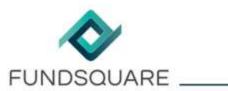

#### 3.9. XSD Control Workflow

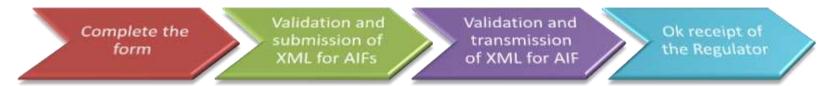

Before sending the XML, be sure to not have any more information written on the form and all the mandatory complete (fields with\*).

Perform action to send the XML in the Workflow area of the document. It is then submitted to the technical inspection before transmission.

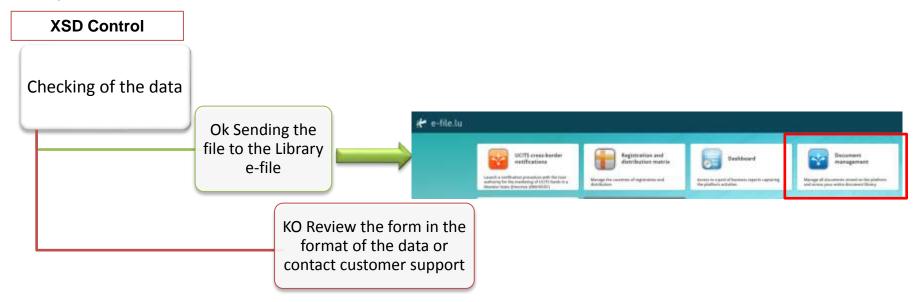

Contact support AMfine: prodaifm@amfinesoft.com

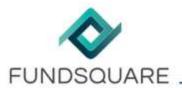

#### 3.10. Cancellation Process

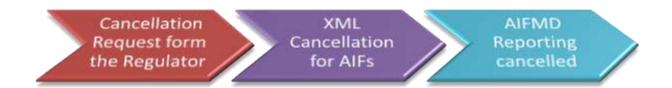

#### If the Regulator asked for a cancellation of your Reporting :

#### Actions to do

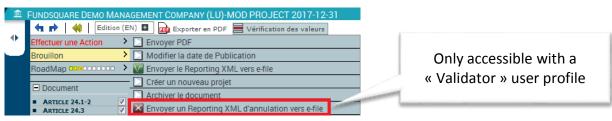

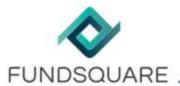

### 4.1. e-file login

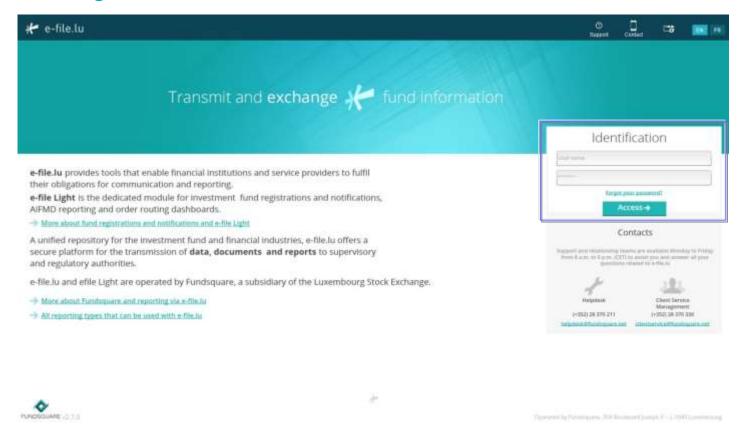

URL address: *https://www.e-file.lu/e-file*Enter your credentials in the corresponding fields

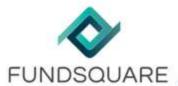

# 4.2. Transmitting the report

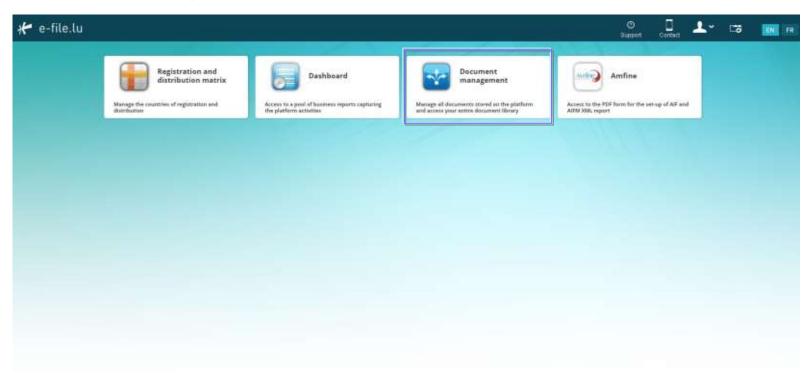

Once the AIF or AIFm report from AMfine has been delivered, launch the *document management* module after loggin onto e-file light (https://www.e-file.lu/e-file/index.html)

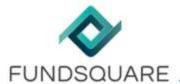

# 4.3. Selecting a fund

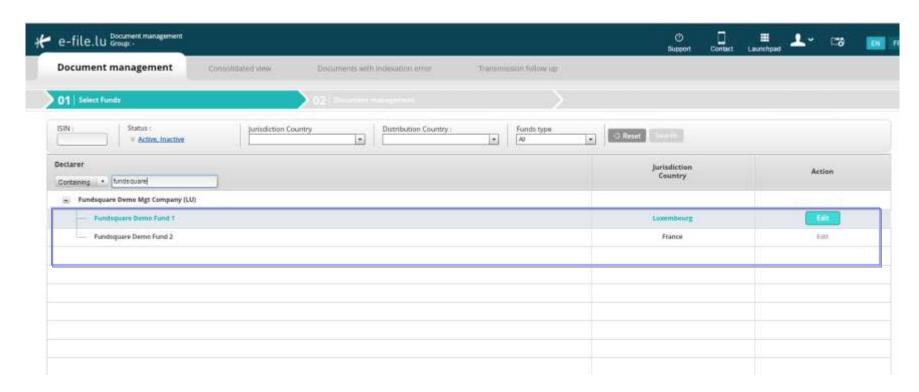

Select the fund(s) for which you have created a report and click on "*Edit*" on the right side.

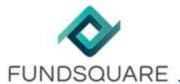

### 4.4. Selecting an action

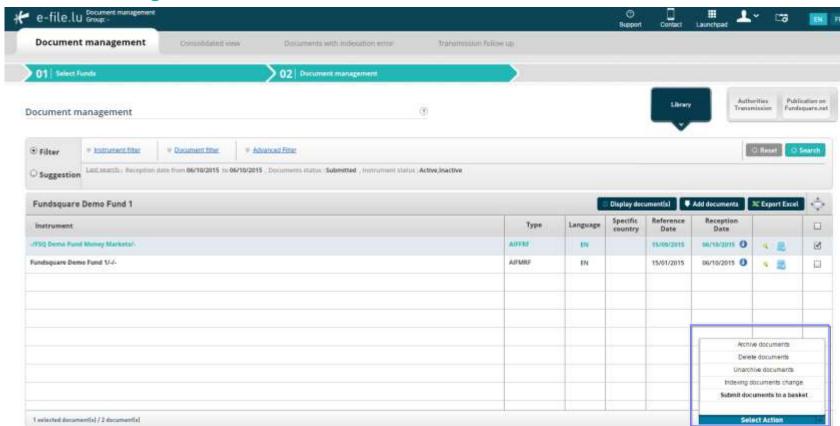

Hit "Search" and select (the checkbox on the right) the report you would like to send to the Regulator and click on "Select Action". Select "Submit document to a basket".

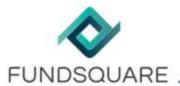

#### 4.5. Validating the package

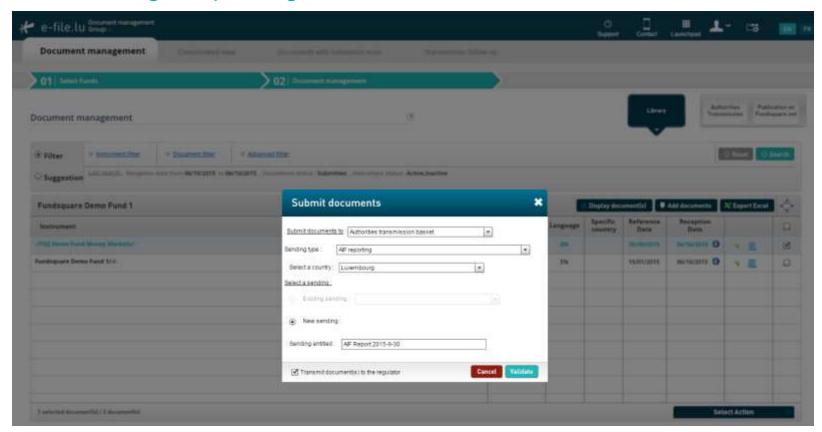

To submit the documents to a Regulator, select the country you would like to make the submission to, e.g. "LU – Luxembourg". Hit "Search". Select the type of document "AIF reporting" and label the transmission if deemed necessary. Check "Transmit document(s) to the regulator" and click on "Validate".

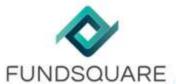

# 4.6. Validating the transmission

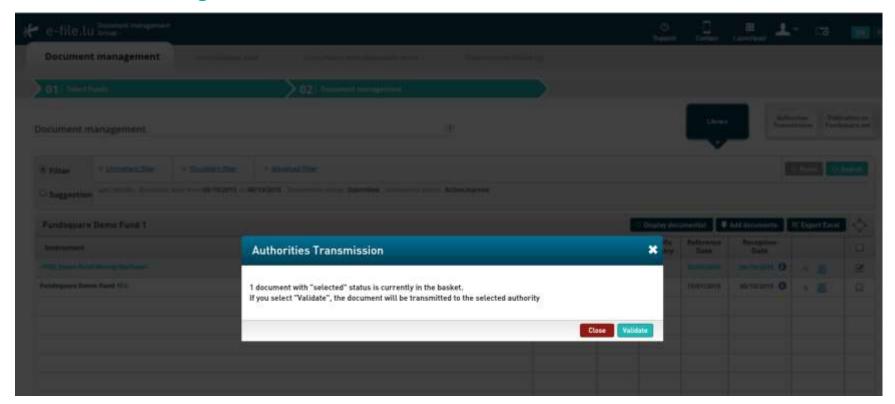

Click on "Validate" to complete the transmission.

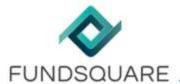

### 4.7. Transmitting at a later moment (optional)

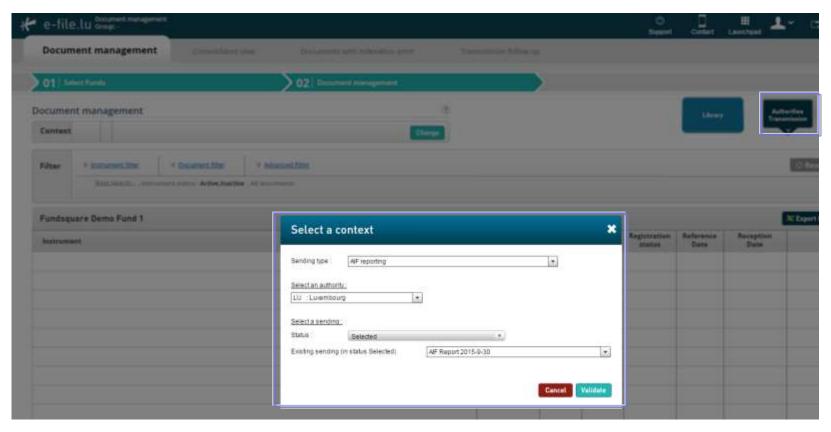

Optional: In case you clicked on "Close" in the previous step, the document will be saved and can be accessed by clicking on "Authority Transmission". By filling in the appropriate information, i.e. the authority, the status "Selected" and the document name, you can complete the transmission at a later moment by clicking on "Validate".

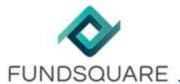

## 5.1. Checking the transmission status

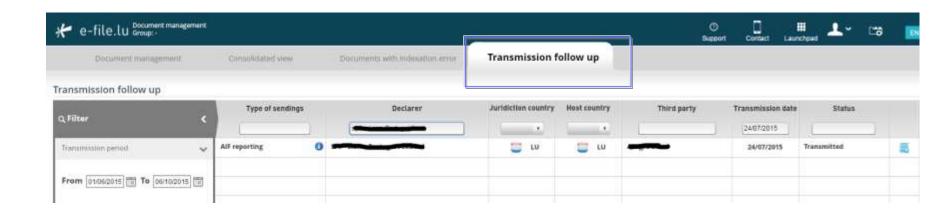

The latest transmission status and history can be obtained from the "*Transmission follow up*" screen.

- Selected: Transmissions that are in the basket transmission to authorities but not yet validated
- To transmit: Package has been validated and is in process of transmission to authority
- Transmitted: Package that has been transmitted to the authority
- · Acknowledged (in development for LU funds): Reception and integrity of the file by the CSSF
- Feedback received (live for FR fund, in DEV for LU funds)

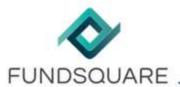

#### 5.2. Feedback

#### 3 types of feedback:

- Feedback Reception (document name: "AIFFBR...") → Reception and integrity of the file by the CSSF
- Feedback Application (document name: "AIFFDB...") → Information on the analysis of the file by the CSSF
- Feedback ESMA (document name: "AIFFBH...") → Information about the rejection of the file by the ESMA

#### Alerts signaling the reception of feedback as in the screenshot below:

- via email (configured up front [cf. onboarding user guide])
- · via the main screen on e-file

URL address: https://www.e-file.lu/

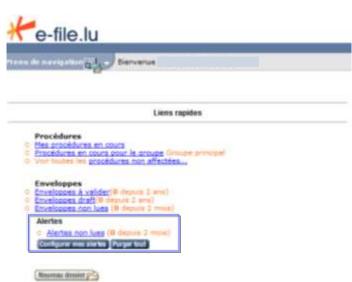

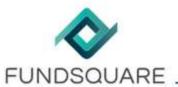

### 5.3 Create a new project

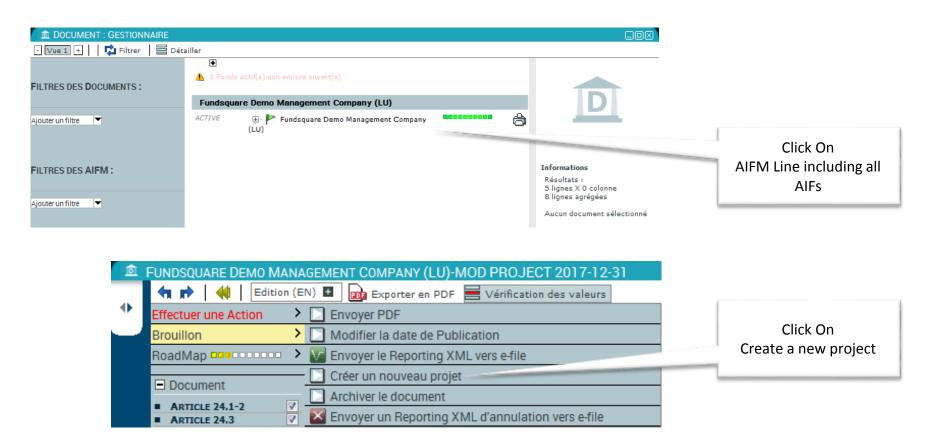

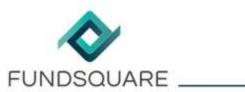

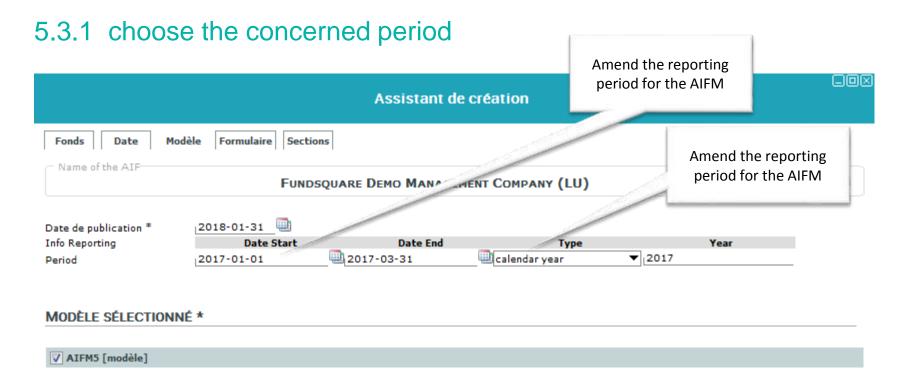

Annuler Précédent Suivant Générer le Document

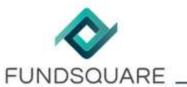

#### 5.3.2 Create a publication date of the report

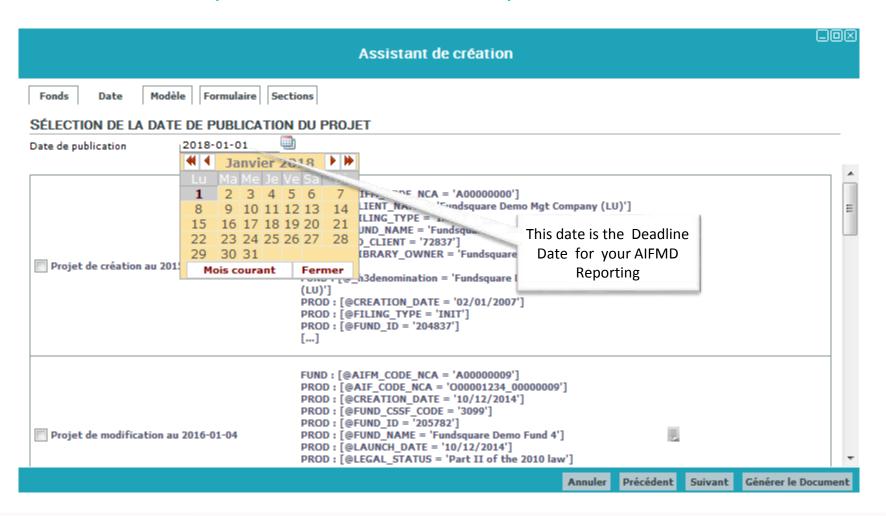

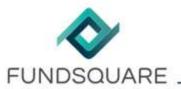

### 5.3.3 generate the document

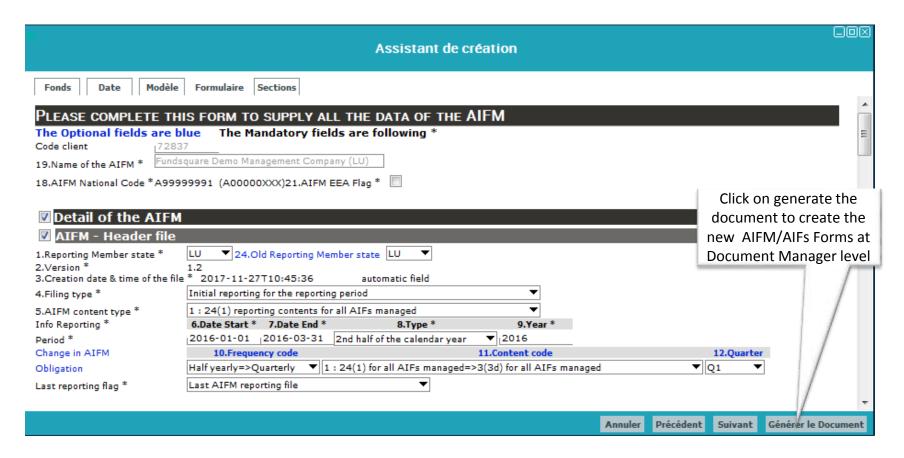

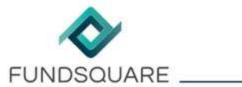

#### 5.3 save all documents

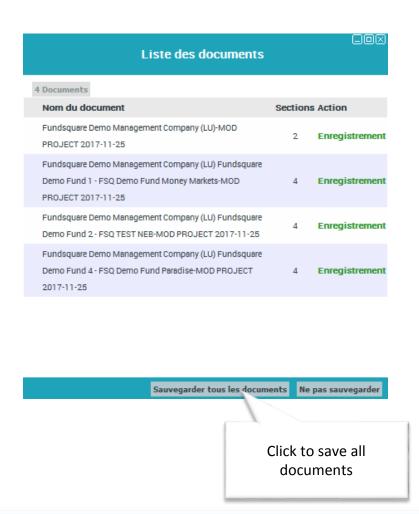

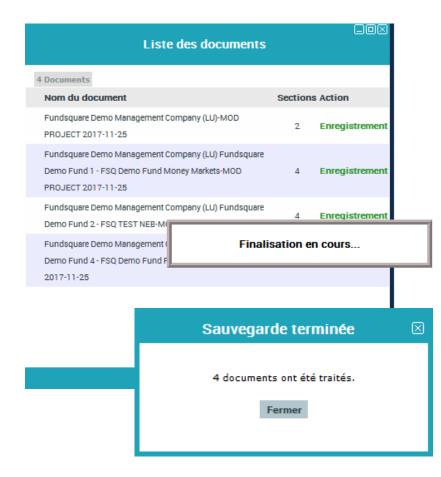

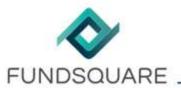

# 5.3 AIFM and AIFs Forms are created in Document Manager

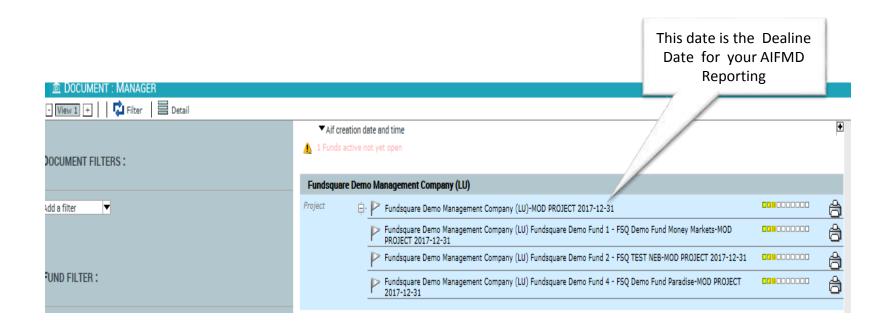